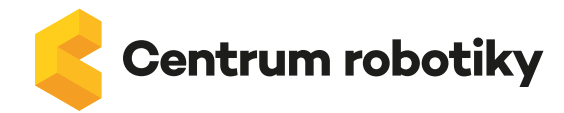

## **Bludiště - ScratchJr**

**Autor:** Mgr. Martina Ceková, Centrum robotiky

**Časová náročnost:** 3x 45 minut

**Ročník:** 1. – 5.

**Předmět:** informatika

**Učivo:** blokové programování, posílání zpráv

**Pomůcky:** tablety pro žáky a pedagoga, aplikace ScratchJr, možnost zrcadlení tabletu na projekční plochu, tabule/flipchart, křídy/fixy

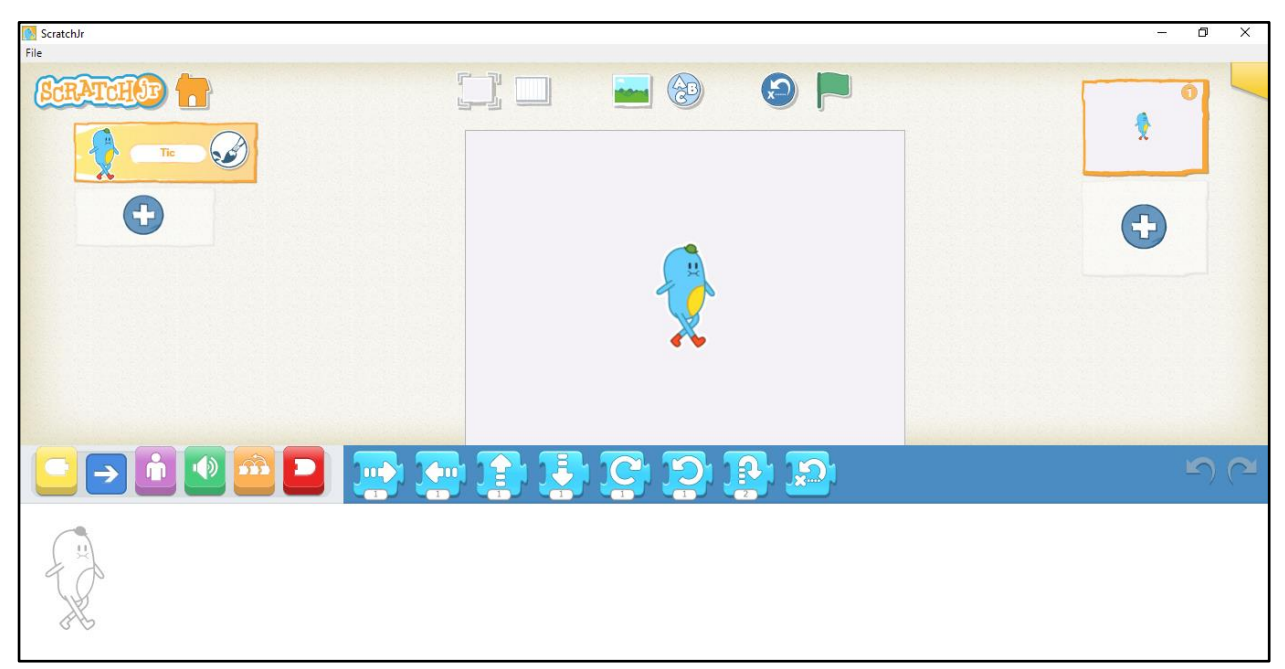

Poznámka: Předchozí zkušenost žáků s aplikací je důležitá.

Úkolem dětí je naprogramování hry bludiště. Je možné pracovat ve formátu 1:1 (1 žák a 1 tablet), ale také ve skupinách. Záleží na počtu dětí, počtu tabletů a zkušenosti pedagoga. Pokud je to možné, doporučuji práci ve dvojicích. Děti se při práci domlouvají, střídají, komunikují spolu, učí se respektovat názor druhého. Pomocí projekce žáci stále vidí, co má hotové pedagog na svém tabletu a kde by tedy měli být i oni.

Během výuky pedagog žáky vede. Nepředává jim hotové informace. Otázkami je přivádí k uvědomění a formulování problému a následnému řešení.

▪ *Děti, chceme naprogramovat hru bludiště. Čím bychom mohli začít?*

Nejprve si nakreslíme pozadí. Zvolíme barvu pozadí a k vybarvení celé plochy použijeme kyblík. Pomocí čáry nebo obdélníku zakreslíme cestu. Je třeba si zvolit barvu cesty, která bude dobře viditelná na pozadí.

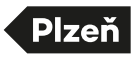

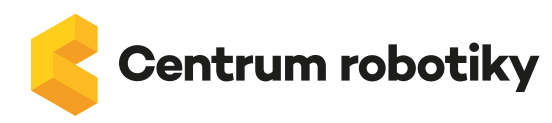

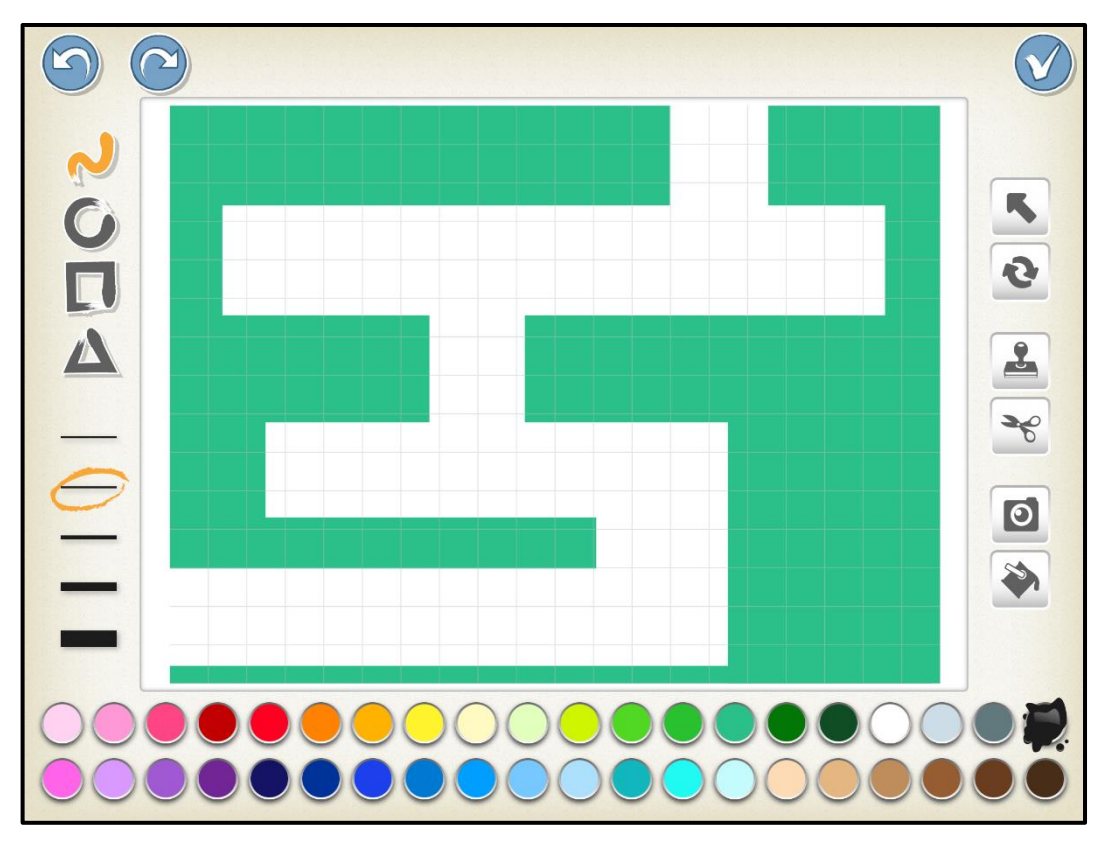

▪ *Děti, když už máme vytvořené pozadí bludiště, co uděláme v dalším kroku?*

Vložíme postavu chodce, který bude bludištěm procházet (v našem případě to bude SLUNCE).

▪ *Děti, díky čemu budeme chodce ovládat?* 

Vytvoříme čtyři šipky ve čtyřech různých směrech. Každá šipka bude jedna samostatná postava v projektu. Pomocí šipek budeme postavu ovládat.

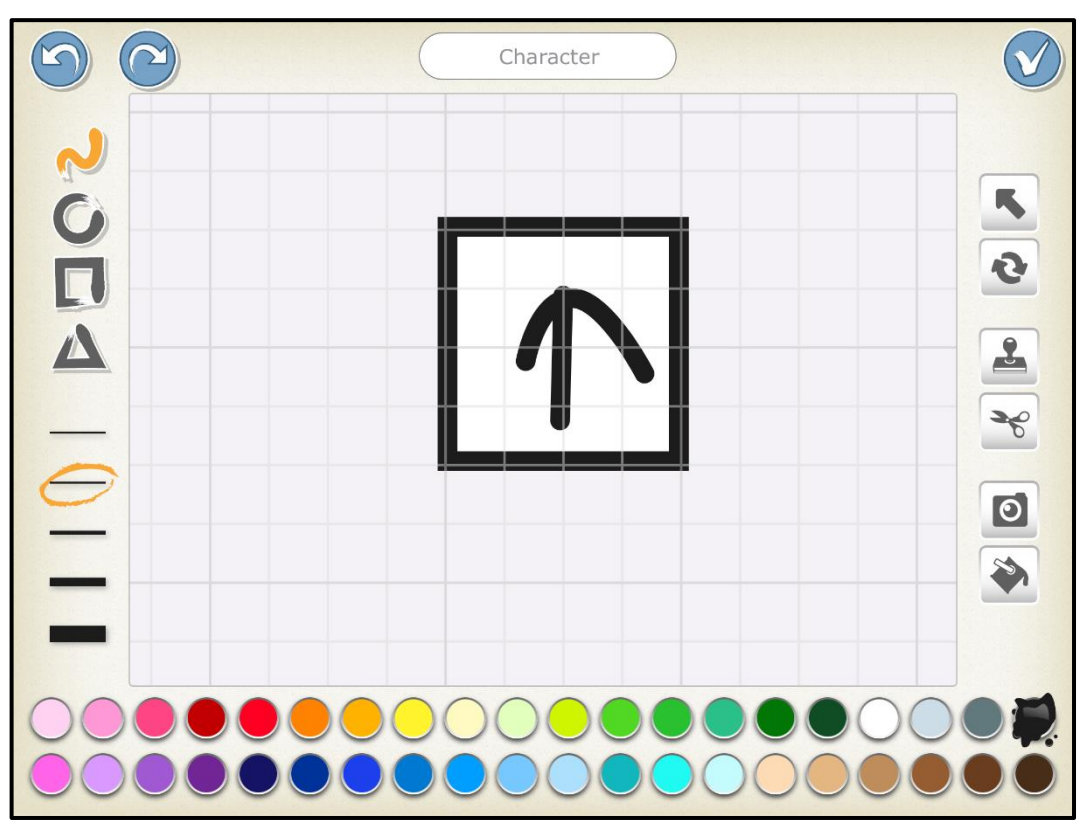

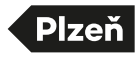

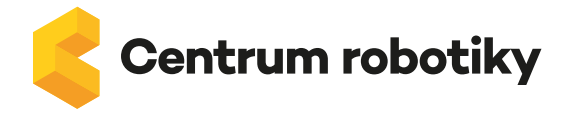

▪ *Děti, jakým způsobem to tedy bude fungovat? Jak docílíme toho, abychom šipkami postavu ovládali?*

Když klikneme na šipku, chodec se posune daným směrem. Pro každou šipku vytvoříme jednoduchý program.

- První žlutý blok bude PO KLIKNUTÍ NA POSTAVU.
	- Druhý žlutý blok bude POSLÁNÍ ZPRÁVY.
	- o šipka nahoru oranžová zpráva
	- o šipka dolů žlutá zpráva
	- o šipka vlevo zelená zpráva
	- o šipka vpravo červená zpráva

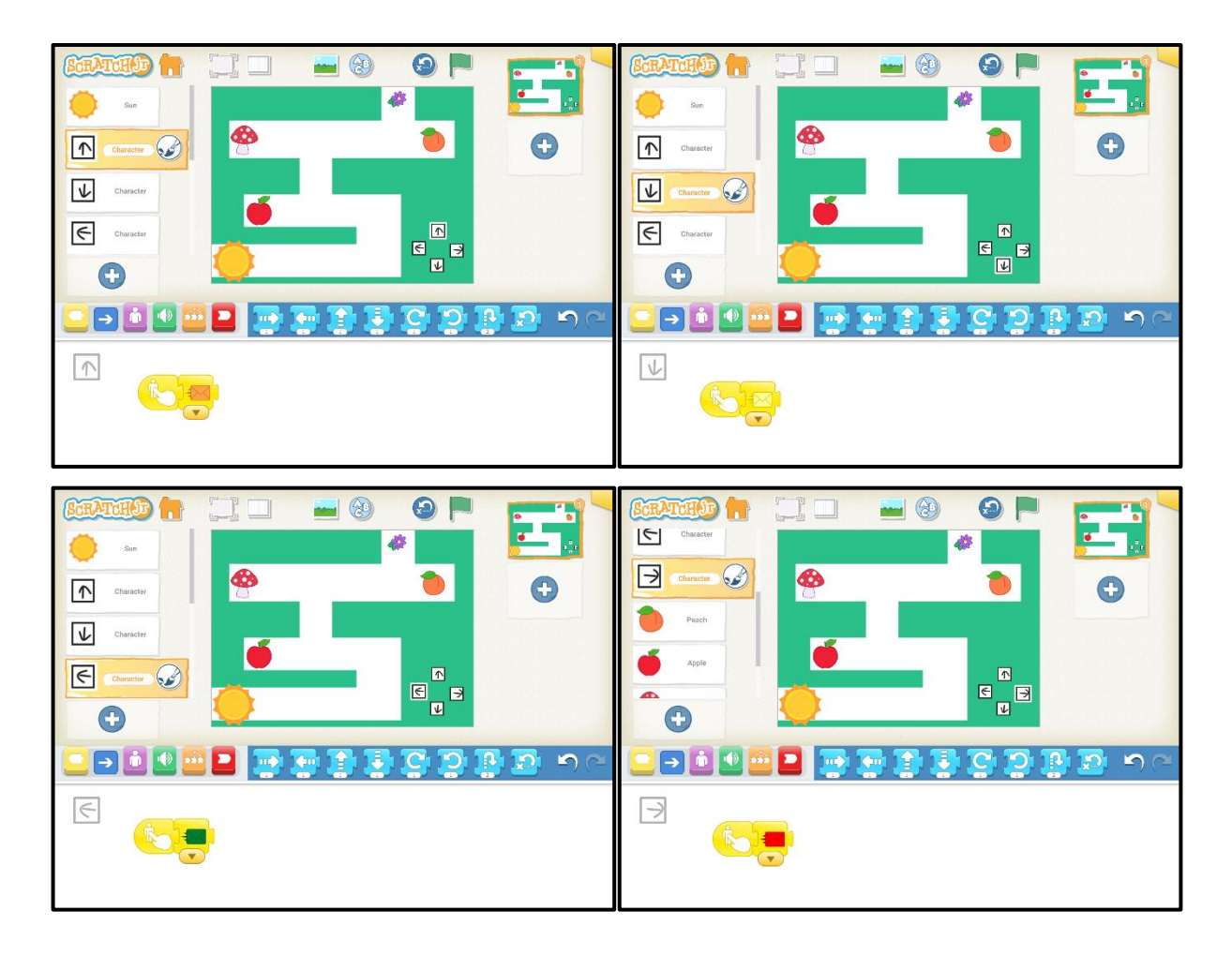

V našem případě je chodec (SLUNCE) větší než cesta. Vložíme žlutý blok PO STISKNUTÍ ZELENÉ VLAJKY, následně vložíme fialový blok ZMENŠENÍ POSTAVY a nastavíme číslo pro zmenšení.

Dále vložíme u chodce 4x žlutý blok PO OBDRŽENÍ ZPRÁVY. U postav šipek jsme vysílali zprávy. U chodce je přijmeme. Následně přidáme směr pohybu (modrý blok) a zvuk (zelený blok).

- Žlutý blok PŘIJMUTÍ ORANŽOVÉ ZPRÁVY modrý blok ŠIPKA NAHORU zelený blok POP
- Žlutý blok PŘIJMUTÍ ŽLUTÉ ZPRÁVY modrý blok ŠIPKA DOLŮ zelený blok POP
- Žlutý blok PŘIJMUTÍ ZELENÉ ZPRÁVY modrý blok ŠIPKA VLEVO zelený blok POP
- Žlutý blok PŘIJMUTÍ ČERVENÉ ZPRÁVY modrý blok ŠIPKA VPRAVO zelený blok POP

Tím jsme zajistili, že pokud stiskneme libovolnou nakreslenou šipku, chodec se bude pohybovat daným směrem. Tato část není náročná, ale je třeba si pojmenovat, co která postava (chodec a šipky) dělá. Doporučuji si to zakreslit na tabuli či flipchart, aby to žáci měli stále před očima.

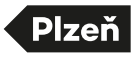

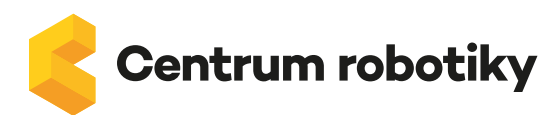

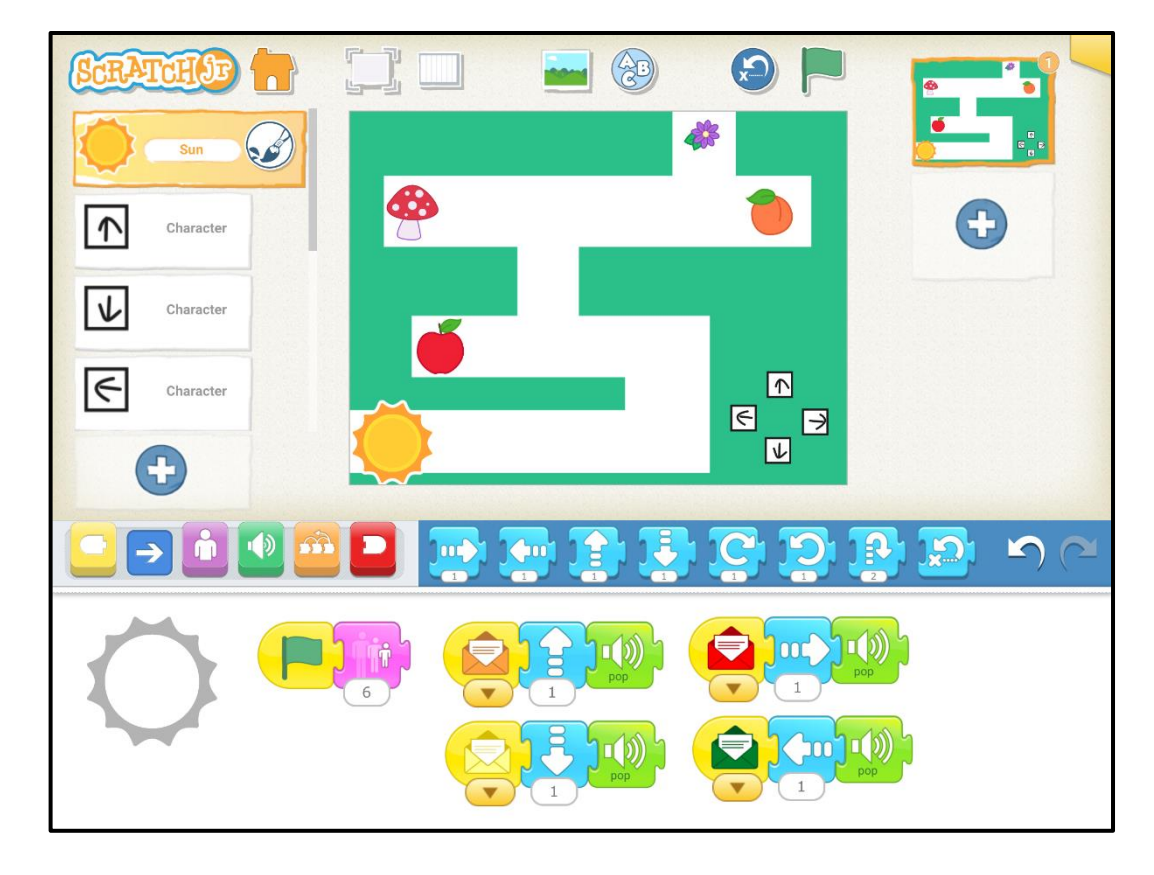

▪ *Děti, co dalšího bychom do hry mohli přidat?*

Mohlo by jít o bonusové body. Vložíme další postavy (BROSKEV, JABLKO, MUCHOMŮRKU a KVĚTINU). U každé z nich vytvoříme jednoduchý program. Nejprve vložíme ke každé z nových postav žlutý blok PŘI POTKÁNÍ S JINOU POSTAVOU, následně připojíme fialový blok ZMIZ POSTAVO. Pokud tedy chodec dojde k bonusové postavě, ta zmizí.

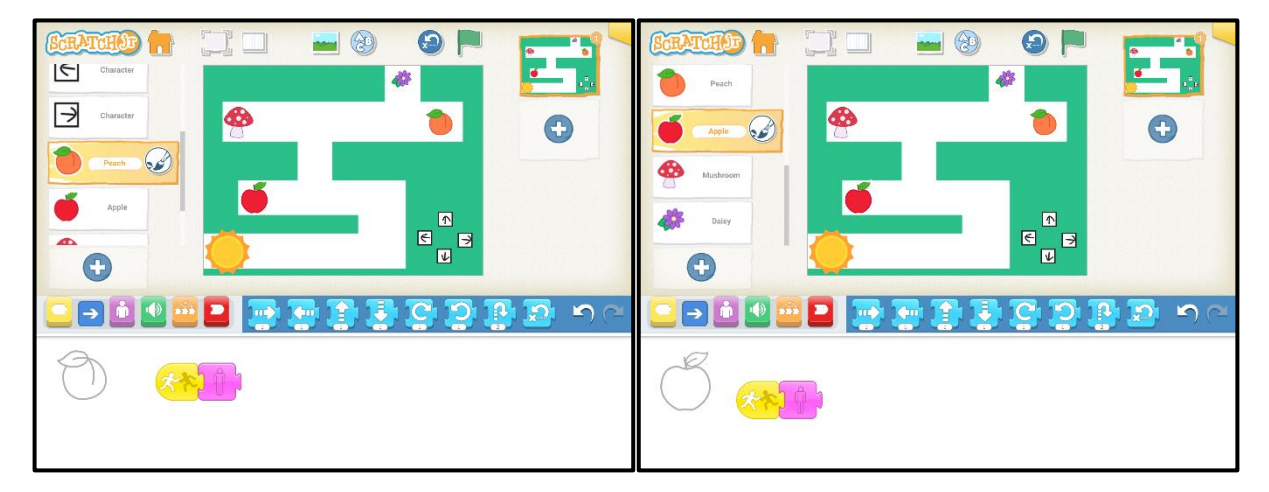

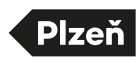

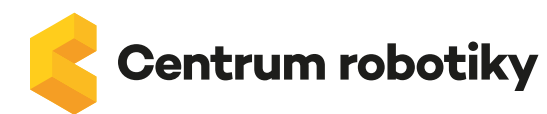

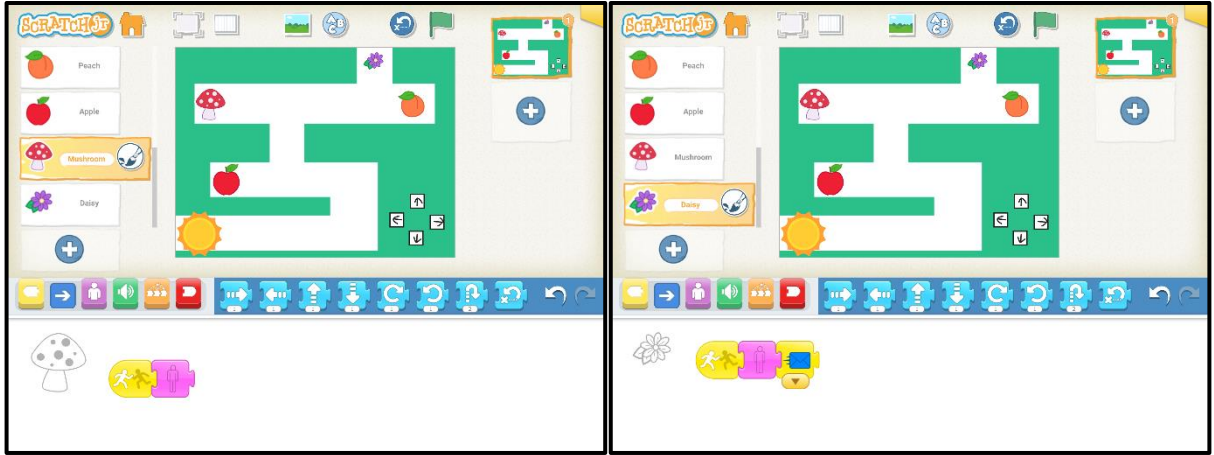

Celou hru spouštíme zelenou vlajkou. Po dohrání hry použijeme šipku v modrém kruhu (hned vedle zelené vlajky), abychom všechny postavy vrátili na původní pozice a mohli si zahrát znovu.

Ve chvíli, kdy mají žáci naprogramováno, je dobré jim nechat čas, aby si zahráli nejen svoji hru, ale i projekty kamarádů ze třídy.

V případě, že klikneme na žlutý růžek v pravé horní části obrazovky, můžeme náš projekt přejmenovat.

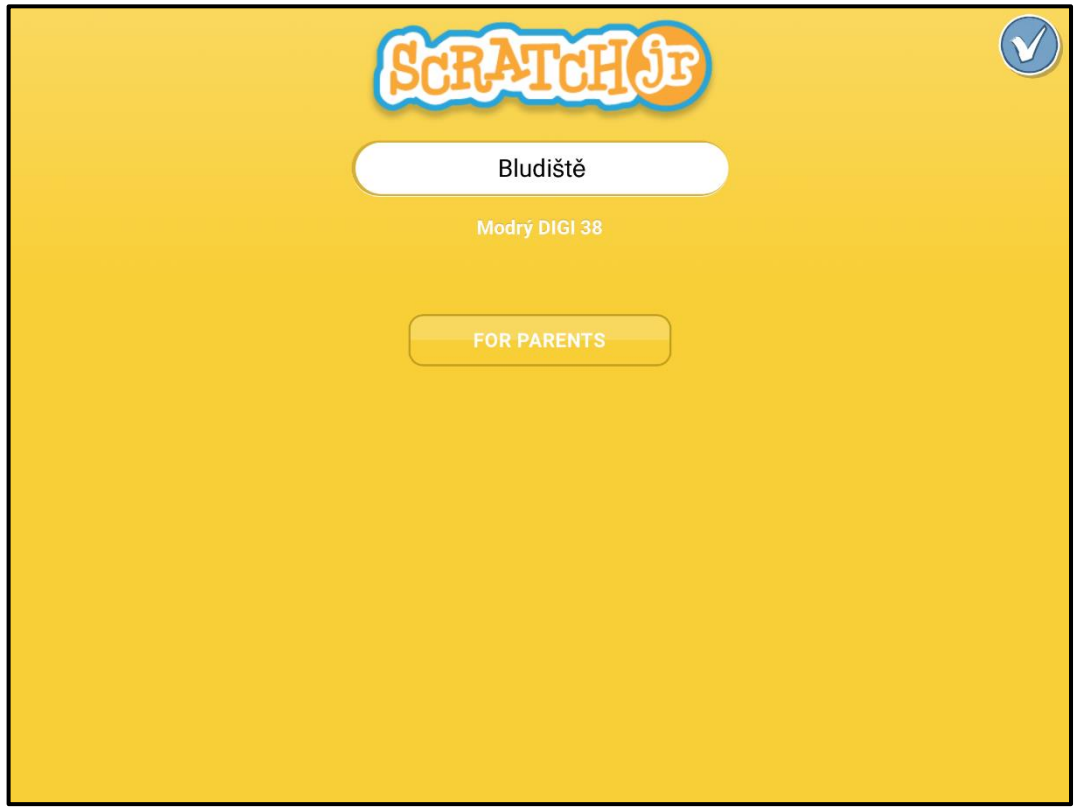

V případě, že chceme projekt sdílet, klikneme na tlačítko FOR PARENTS, spočítáme příklad a vybereme správnou možnost. Následně můžeme projekt sdílet.

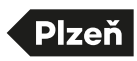